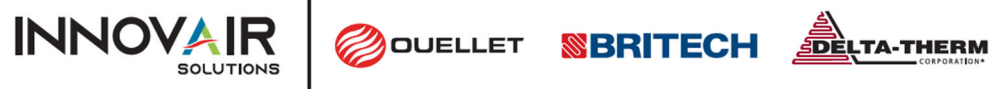

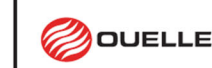

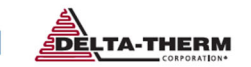

# GUIDE DE CONFIGURATION DE LA PASSERELLE FRIO SMC

Le contrôleur de traçage thermique Frio S1 est capable de communiquer avec BACnet IP et BACnet MS/TP via une passerelle SMC (FS‐ EZ3‐MOD‐BAC). Le Frio S1 dispose d'une interface esclave Modbus RTU pour permettre la communication avec la passerelle SMC. Jusqu'à 32 contrôleurs S1 peuvent être connectés en série à une passerelle SMC. Une liste des objets BACnet disponibles pour chaque contrôleur FrioS1 est incluse à la fin de ce document.

Ce guide de configuration offre aux utilisateurs les données nécessaires pour configurer la passerelle SMC afin d'établir une communication avec les contrôleurs Frio S1. Pour procéder à la configuration de la passerelle, vous devrez également disposer des informations propres au projet, lesquelles sont fournies dans les formulaires inclus à la fin de ce document. Pour toute question, veuillez contacter l'assistance technique de Frio info@frio.co

# CONFIGURATION DE LA PASSERELLE SMC À L'AIDE DE L'INTERFACE WEB

Le guide de démarrage de la passerelle SMC est disponible à l'adresse : https://msa.webdamdb.com/bp/#/folder/9069681/118191016

REMARQUE: MSA a fait l'acquisition de SMC et entreprend actuellement un processus araduel de rebranding des appareils de *la marque SMC.*

## 1. CONNECTER UN PC À LA PASSERELLE SMC

L'adresse IP par défaut de la passerelle SMC EZ est 192.168.2.101, le masque de sous‐réseau est 255.255.255.0. Si le PC et la passerelle SMC se trouvent sur des réseaux IP différents, attribuez une adresse IP statique au PC sur le réseau 192.168.1.xxx. Une fois les paramètres réseau du PC configurés pour correspondre au sous‐réseau de la passerelle par défaut, passez à l'étape suivante.

## 2. OUVREZ VOTRE NAVIGATEUR POUR VOUS CONNECTER À LA PASSERELLE SMC

À l'aide d'un navigateur, accédez à http://192.168.2.101/login/ et une page de connexion SMC s'affichera. Lors de la première ouverture de l'interface graphique de la passerelle dans un navigateur, l'adresse IP de la passerelle apparaîtra comme non fiable Et la fenêtre contextuelle ci-dessous s'affichera. Lorsque la fenêtre Web Server Security Unconfigured s'affiche, lisez le texte et choisissez si vous souhaitez continuer avec HTTPS ou HTTP.

REMARQUE : La section 6.2 du Guide de démarrage de la passerelle SMC décrit les options de sécurité HTTPS et comment les *mettre à jour.*

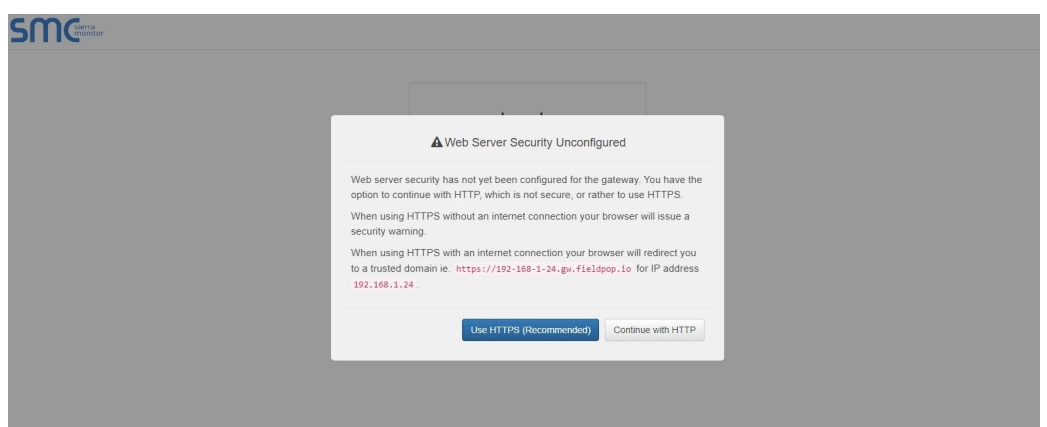

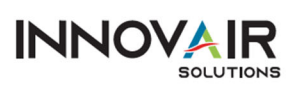

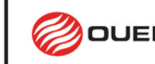

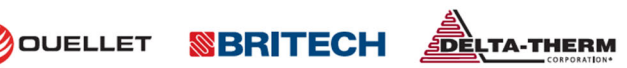

#### 3. CONTINUER AVEC LA CONNEXION

Lorsque l'avertissement « Your connection is not private » (Votre connexion n'est pas privée) s'affiche, cliquez sur le bouton Advanced (Avancé) dans le coin inférieur gauche de l'écran. Un texte supplémentaire s'affichera sous l'avertissement. Cliquez sur le texte souligné pour accéder à l'adresse IP. Dans l'exemple ci‐dessous, le texte est « Passer à l'adresse 192.168.2.101 (dangereux) ».

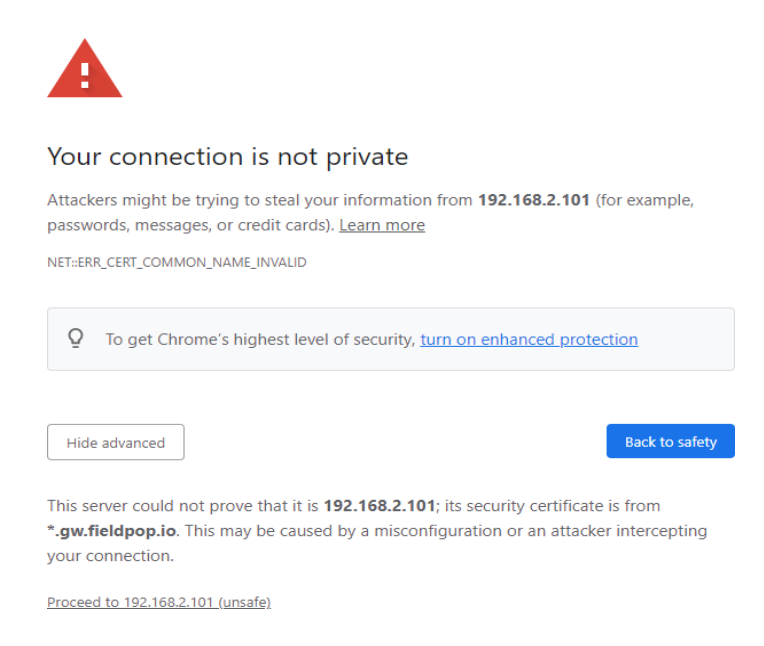

#### 4. OUVRIR UNE SESSION EN TANT QU'ADMIN

Lorsque l'écran de connexion apparaît, saisissez le nom d'utilisateur (la valeur par défaut est « admin ») et le mot de passe (trouvé sur l'étiquette de la passerelle).

#### **Nom d'utilisateur = admin**

Mot de passe = Le mot de passe par défaut se trouve sur l'étiquette de la passerelle SMC. Un exemple est présenté à la **page suivante.**

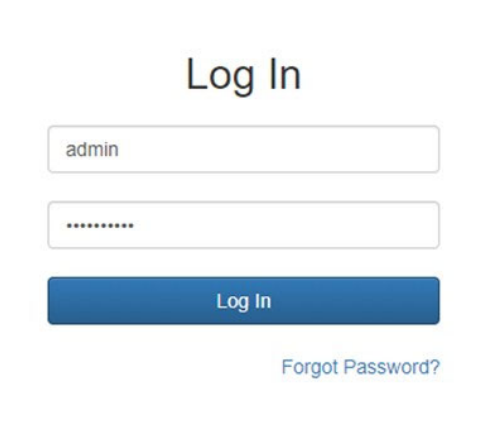

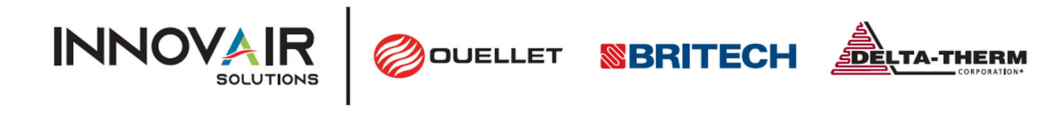

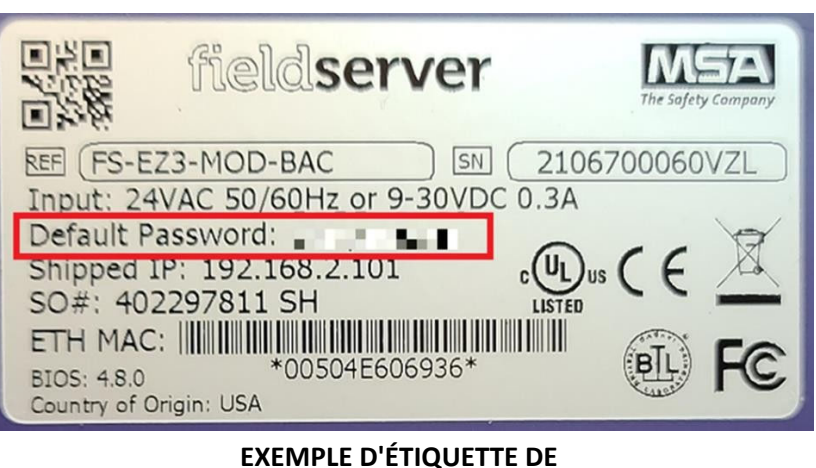

**PASSERELLE**

#### 5. SÉLECTIONNER LE MODE DE SÉCURITÉ DE LA PASSERELLE

Lors de la première connexion à la passerelle, l'écran suivant apparaîtra, permettant à l'utilisateur de choisir le mode que la passerelle doit utiliser. Pour comprendre toutes les options de sécurité, veuillez lire la section 6.2 du guide de démarrage de la passerelle SMC.

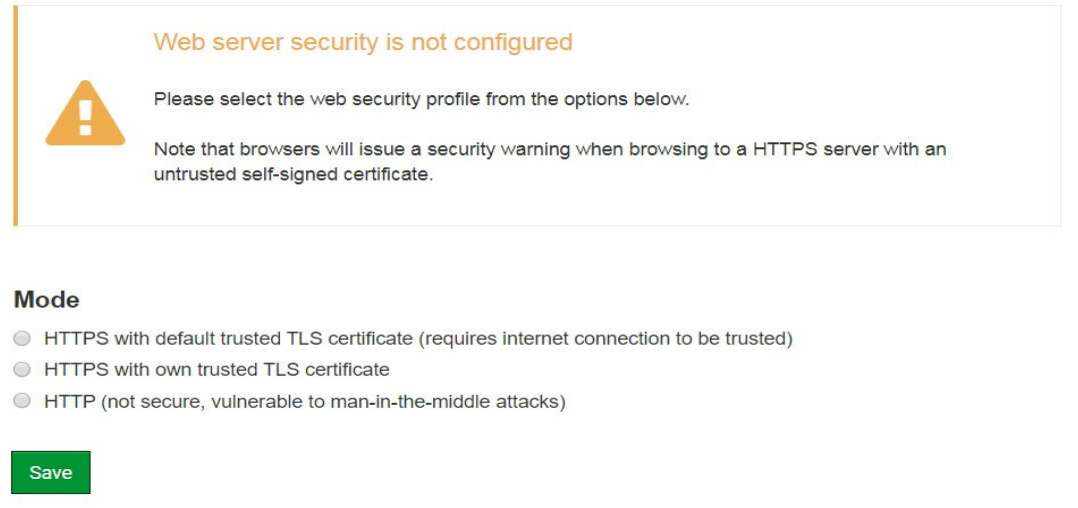

*REMARQUE : Les témoins sont utilisés pour l'authentification.*

REMARQUE : Pour modifier le mode de sécurité du serveur Web après la configuration initiale, accédez à la section 11.1 du *guide de démarrage de la passerelle SMC.*

*« Modifier les paramètres de sécurité du serveur Web après la configuration initiale ».*

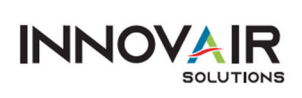

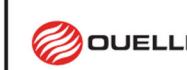

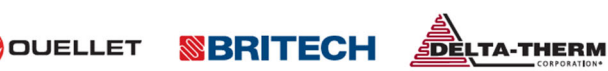

#### 6. OUVRIR LA PAGE DE RENVOI SMC

Une fois l'étape 5 terminée, la page d'accueil de la passerelle SMC apparaîtra.

#### **SM** Cherra FieldServer EZ Gateway Modbus to BACnet **o**<sup>2</sup> Configuration

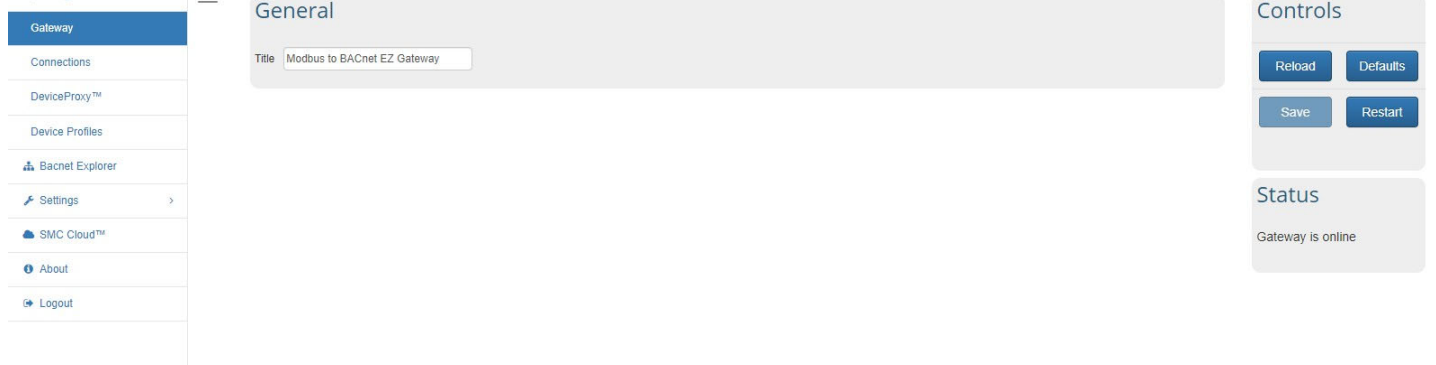

#### 7. CONFIGURER LES « CONNEXIONS »

Accédez à « Connexions » et remplissez le formulaire en fonction des informations fournies par le client, comme indiqué dans l'image suivante.

- Pour tous les appareils, sélectionnez **Modbus RTU R1 Enable** et confirmez que les paramètres correspondent à l'image ci‐dessous.
- Pour les appareils BACnet IP, sélectionnez **BACnet IP Enable**
- Pour BACnet MS/TP, sélectionnez **BACnet MSTP R2 Enable** et saisissez les informations de configuration fournies par le client.

Appuyez sur « Enregistrer » et « Redémarrer ».

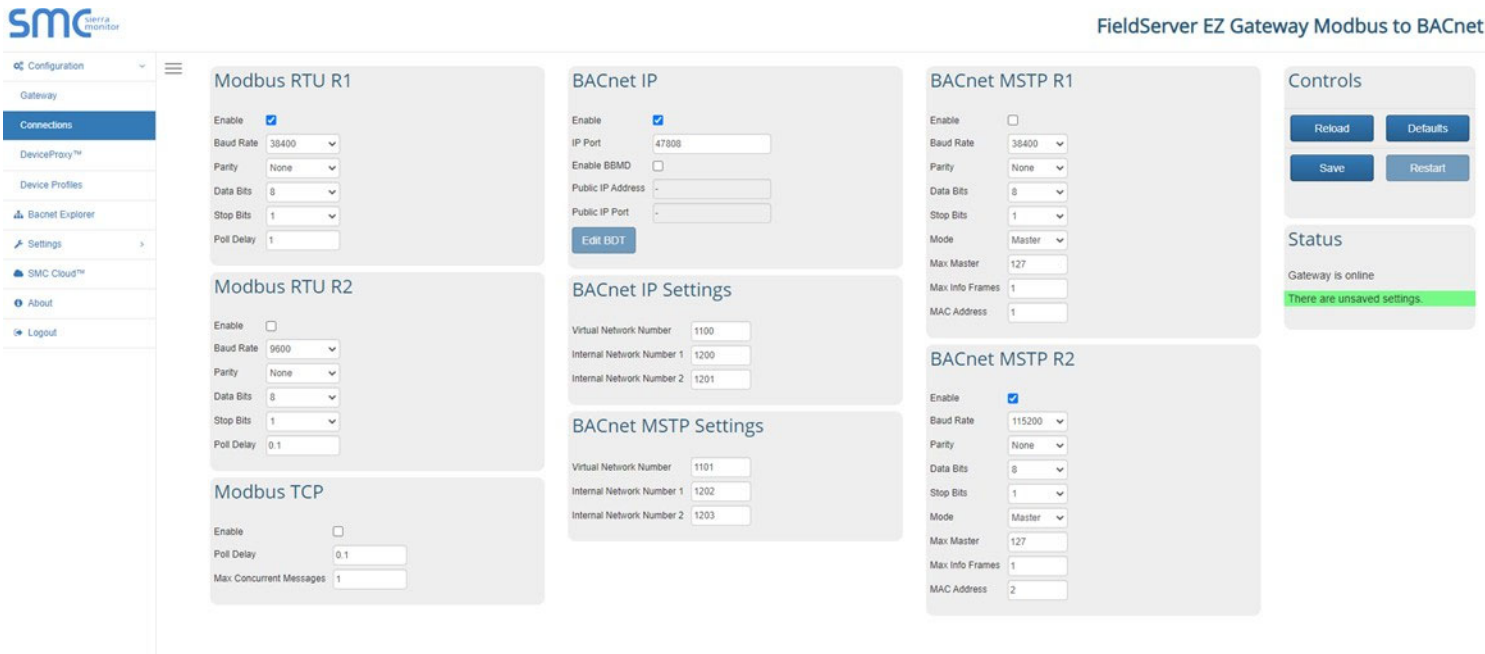

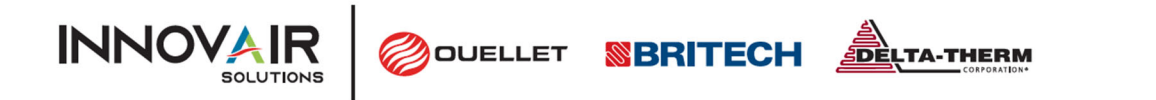

FieldServer EZ Gateway Modbus to BACnet

#### 8. IMPORTER DES PROFILS D'APPAREILS S1

Accédez à **«** Device Profiles » (Profils de l'appareil), appuyez sur « Import‐>Choose File » (Importer‐> Choisir un fichier) et sélectionnez le fichier de configuration Frio S1 fourni « S1‐vx.xxprofile » et appuyez sur le bouton « Importer ». Le fichier Profil S1 sera fourni par Frio sur demande.

Appuyez sur « Enregistrer » et « Redémarrer ».

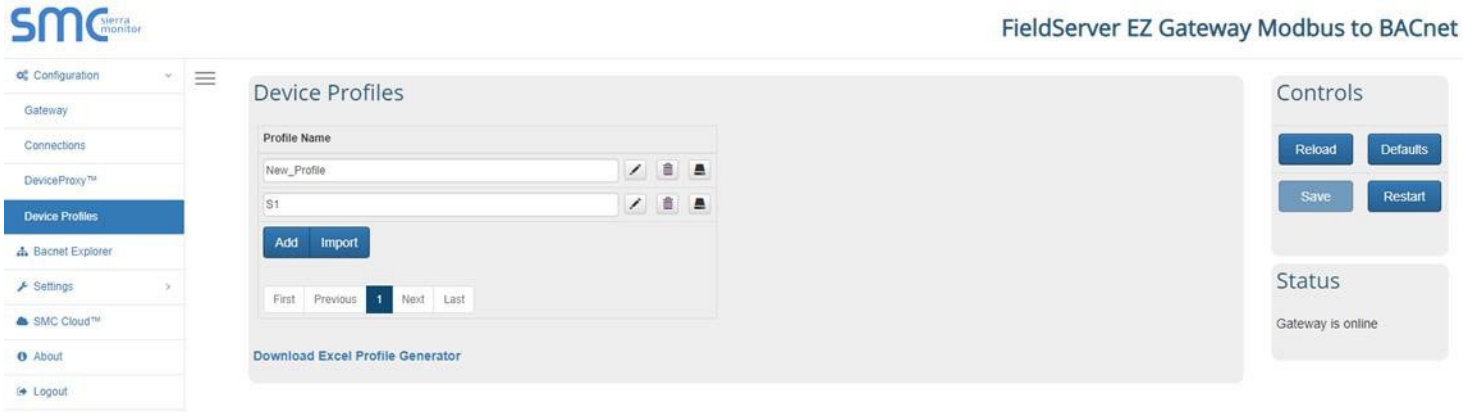

À ce stade, vous devriez remarquer qu'un profil appelé « S1 » a été ajouté.

#### 9. AJOUTER UN NOUVEL APPAREIL

 $S<sub>2</sub>$  Cierra

Accédez à « DeviceProxy » et ajoutez un nouvel « Appareil » comme indiqué dans l'image suivante. Les informations requises doivent être fournies par le client sur le formulaire de configuration de la passerelle Frio SMC à la fin de ce document.

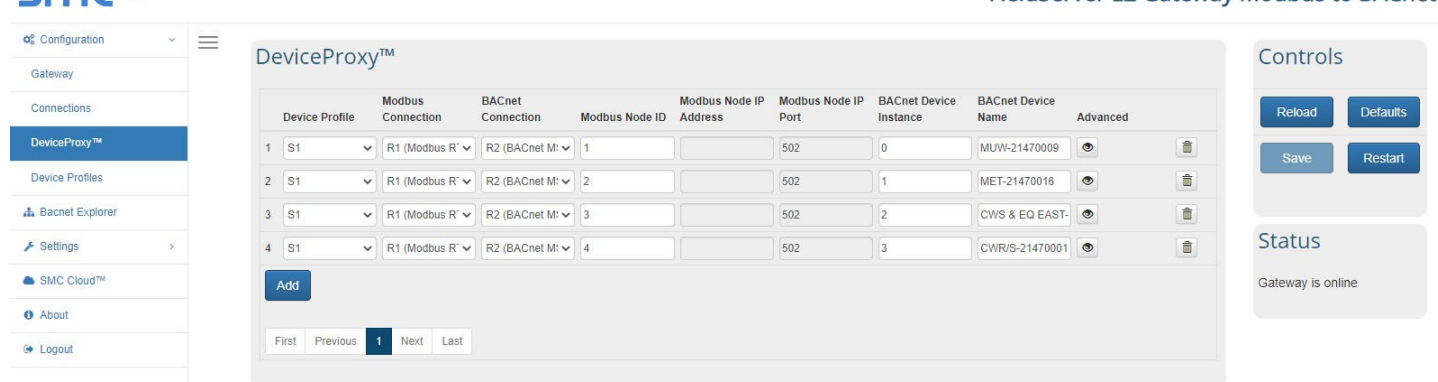

- « Modbus Node ID » est l'adresse Modbus RTU du contrôleur traçage thermique Frio S1, dans cet exemple l'adresse = 10
- « BACnet Connection » est le support de transport (BACnet IP ou BACnet MSTP) auquel vous souhaitez associer chaque contrôleur S1.
- « BACnet Device Instance » est un numéro qui identifie un appareil de manière unique sur l'ensemble du réseau BACnet interconnecté. **Aucun autre appareil sur un réseau IP BACnet ne peut avoir le même numéro d'instance BACnet.** Pour BACnet MSTP, chaque appareil sur une passerelle nécessite un numéro unique.

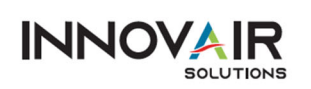

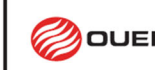

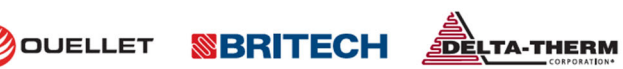

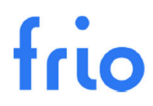

 « BACnet Device Name » est un nom personnalisé pour identifier ce contrôleur Frio S1 dans cet exemple = « S1‐Heat Control »

Répétez l'étape 9 pour ajouter des contrôleurs Frio S1 supplémentaires. Appuyez sur « Enregistrer » et « Redémarrer » lorsque vous avez terminé.

REMARQUE : En appuyant sur le bouton « Avancé », vous pourrez saisir « Description de l'appareil » et « Emplacement de *l'appareil ».*

10. CONFIGURER LES PARAMÈTRES DU RÉSEAU IP (POUR BACNET IP UNIQUEMENT) Accédez à « Settings‐>Network » (Paramètres‐>Réseau) et modifiez les paramètres du réseau IP en fonction des

informations fournies par le client. Après avoir modifié les paramètres réseau, appuyez sur « Enregistrer » et «

Redémarrer ».

REMARQUE : Vous risquez de perdre la connectivité réseau si vous vous trouvez dans un sous-réseau différent de celui saisi *dans le paramètre.*

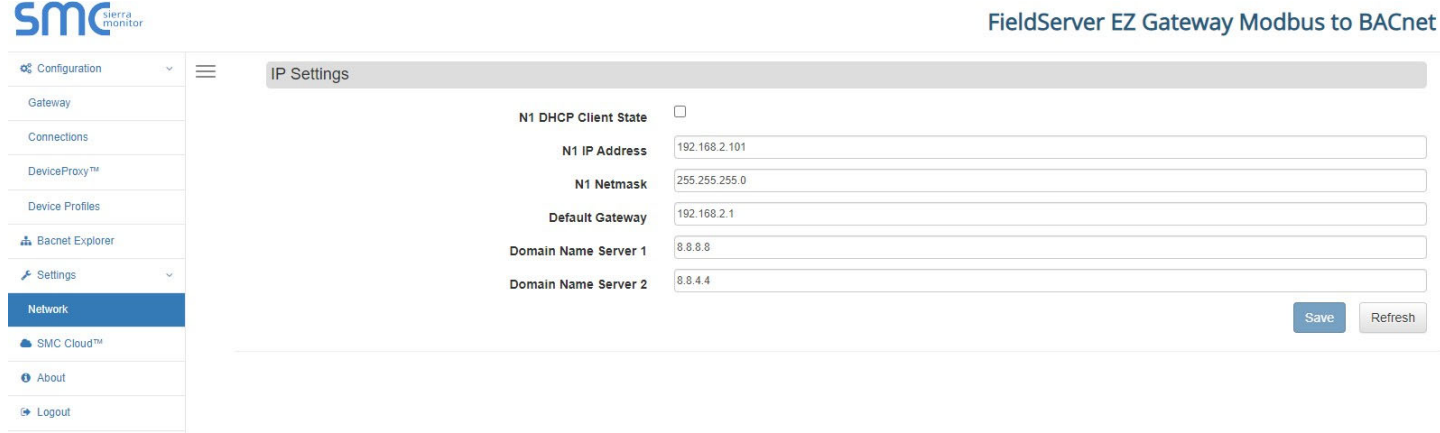

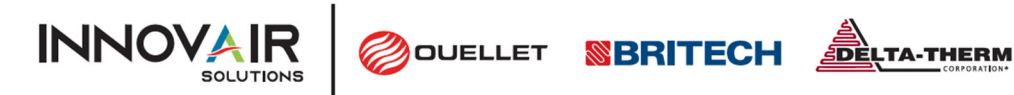

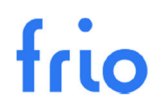

# CONNEXION ET TEST DU FRIO S1 ET DE LA PASSERELLE SMC

### 1. CÂBLAGE DE LA PASSERELLE FRIO S1 ET SMC

Coupez l'alimentation du Frio S1 et de la passerelle SMC et câblez les appareils comme indiqué ci‐dessous :

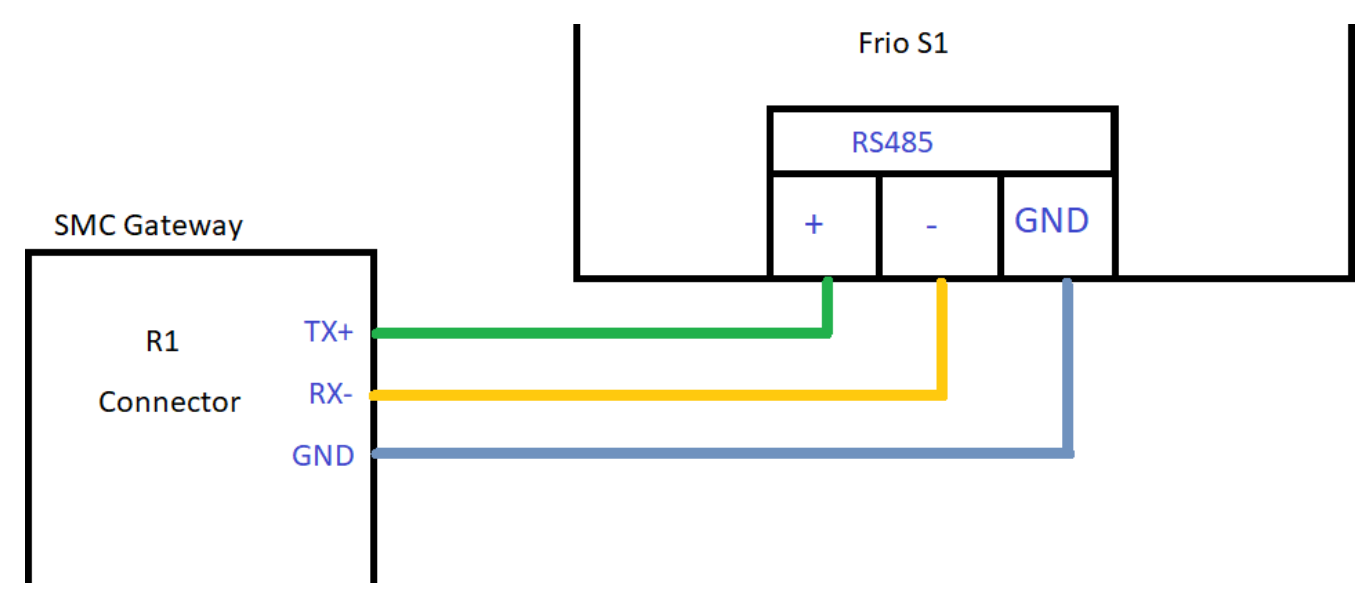

*REMARQUE : Jusqu'à 32 contrôleurs Frio S1 peuvent être connectés à chaque passerelle.*

## *2.* CONNECTEZ‐VOUS AU RÉSEAU LOCAL (POUR TESTER L'IP BACNET)

Connectez la passerelle SMC au réseau local à l'aide d'un câble Ethernet RJ45. Mettez sous tension les deux appareils et, à l'aide d'un navigateur, accédez à « <ip address set> ». La page de connexion de la passerelle SMC devrait s'afficher. Saisissez le nom d'utilisateur et le mot de passe (consulter l'étape 4) et vous devriez pouvoir vous connecter et vérifier les paramètres saisis dans les étapes précédentes.

3. CONNECTEZ LA PASSERELLE À L'ORDINATEUR EN UTILISANT RS485 (POUR TESTER BACNET MSTP) Connectez la passerelle SMC à votre ordinateur à l'aide d'un adaptateur USB vers RS485.

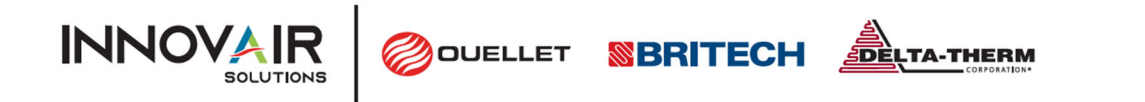

### 4. CONFIGURATION DES CONTRÔLEURS FRIO S1

À l'aide du menu IHM du Frio S1, accédez à Paramètres‐>Paramètres Avancés‐>Modbus et définissez les paramètres Modbus comme indiqué dans le formulaire de configuration BACnet de votre projet. Les paramètres Modbus disponibles sont indiqués dans le tableau ci‐dessous.

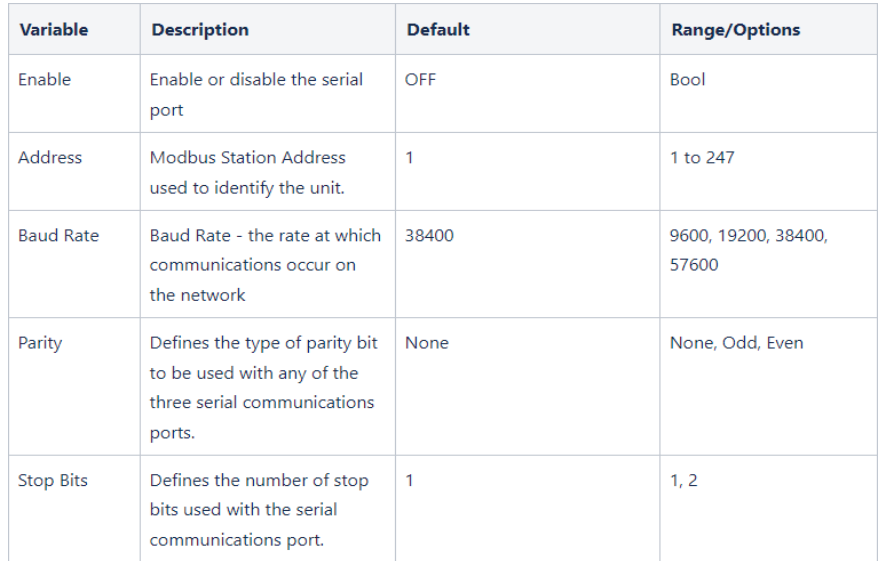

REMARQUE : La valeur « Adresse » doit correspondre à « l'ID de nœud Modbus » entré à l'étape 9.

REMARQUE : « Enable » doit être réglé sur « ON » pour que le S1 puisse communiquer avec la passerelle SMC.

À ce stade, une application logicielle BACnet BMS devrait être en mesure de détecter la passerelle SMC en tant qu'appareil BACnet et de lire les champs/propriétés BACnet associés.

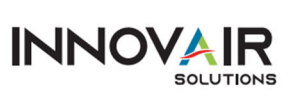

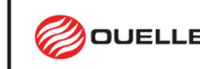

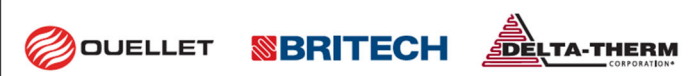

#### 5. TESTER LA CONFIGURATION BACNET

Utilisez une application BMS capable de communiquer en BACnet pour effectuer des tests sur les appareils Frio S1 et les passerelles SMC. L'image suivante montre un test utilisant l'application BACnet Quick Test avec une passerelle SMC connectée à un contrôleur de traçage thermique Frio S1. Pour toute question sur les tests, veuillez contacter l'assistance technique de Frio info@frio.co.

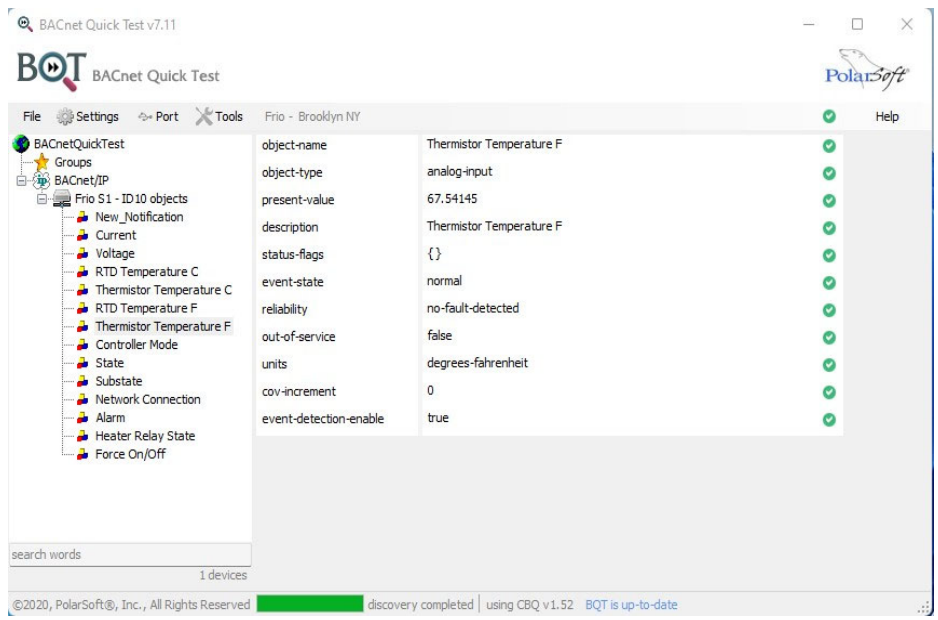

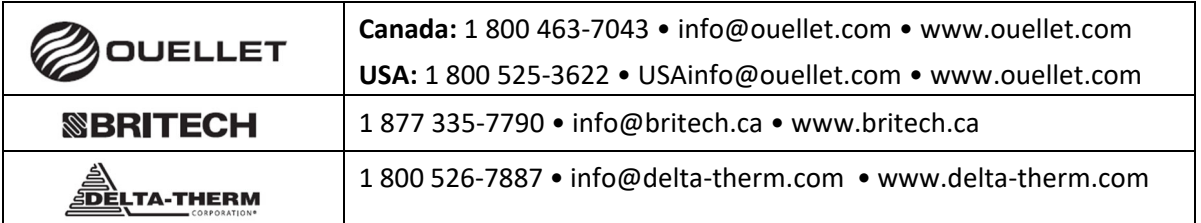